# **BILL PAY TIPS**

Bill Pay is a free and convenient way to pay one-time and recurring payments to merchants. This service is completely free to our Members! If the payee has an electronic relationship with our Bill Pay Provider, payments will go electronically. Otherwise, a paper check will be sent on your behalf. Whether traveling or on the go, paying bills has never been easier!

### Getting Started:

1. To register, go to

**www.tvacreditunion.com**, log in to Online Banking, and **choose the Bill Pay tab.**

2. Accept the terms of service, and you may start adding payees and making payments!

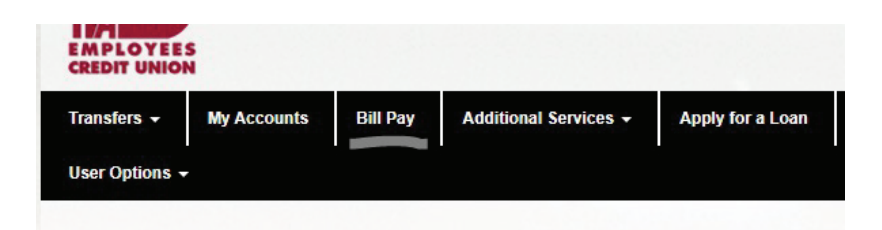

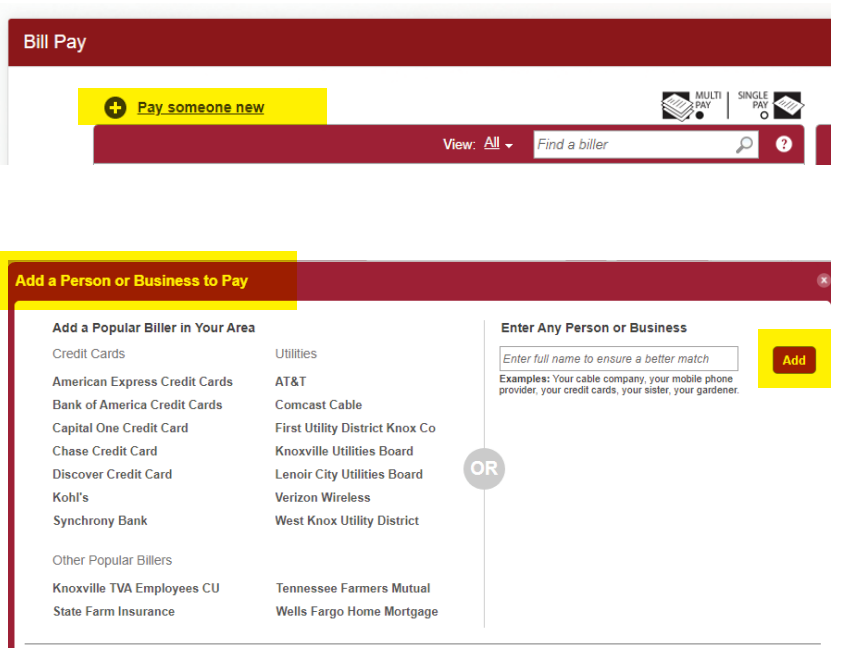

## Adding Payees:

1. Choose **Pay Someone New**

2. Some suggested payee options will appear on the left, or you may manually enter a business name or individual on the right and choose **Add**.

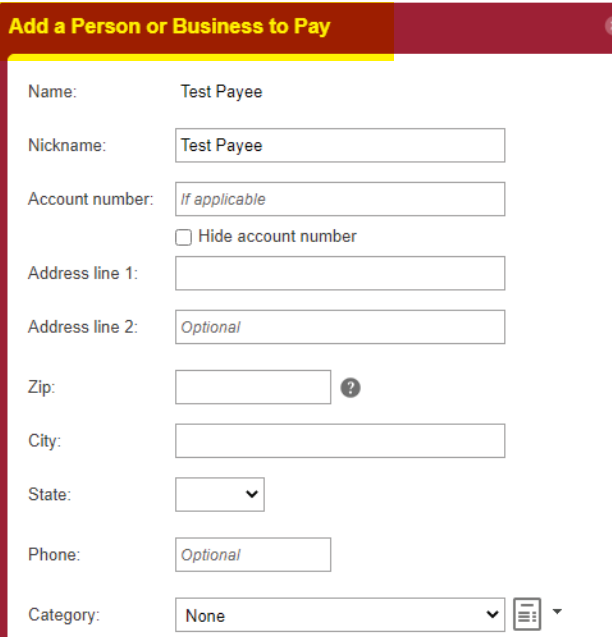

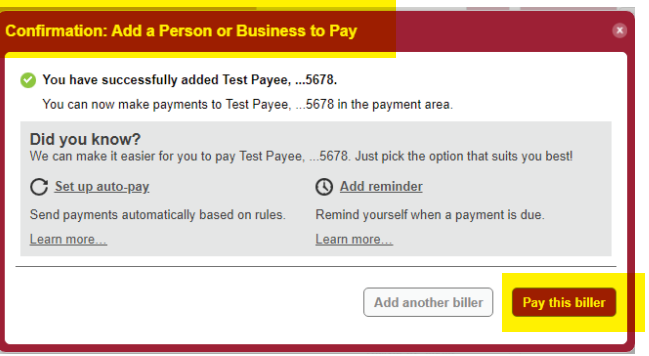

6. To make a one-time payment, enter the amount and choose a **Send On date.** 

7. The date the payment is expected to deliver by **will appear underneath the Send On date column.** It will also disclose whether the payment will go by check or electronically.

8. Scroll to the bottom of the payee list and choose **Confirm** all payments.

9. A confirmation will appear. Choose **Confirm** to confirm the payment or **Cancel** to cancel.

3. A box will pop up, prompting for details about the payee. **Fill in the required fields and choose Confirm.** 

4. A confirmation box will appear, confirming the payee has been successfully added.

5. To begin making payments for this payee, you may choose **Pay This Biller** or **close the box and locate the payee on the Bill Pay dashboard.**

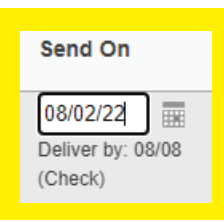

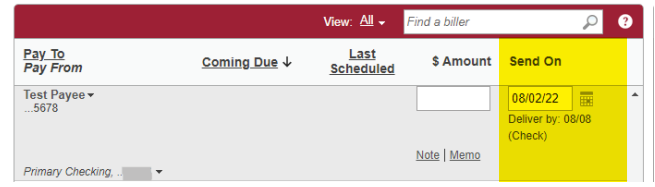

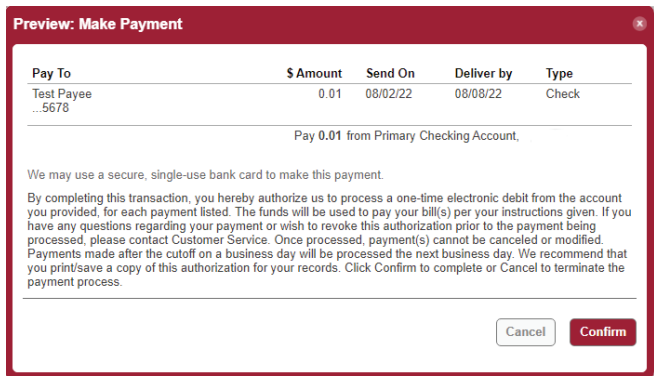

# **Pending payments will appear in the Activity tab to the right.**  QUICK TIP

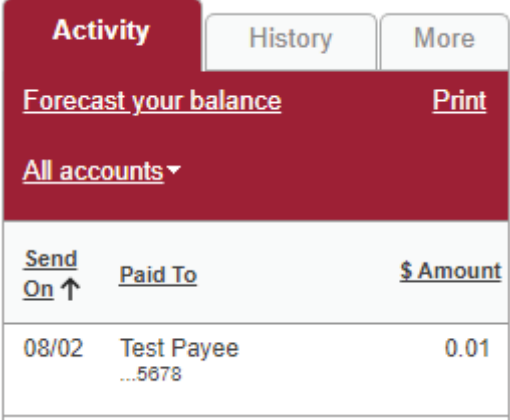

#### Setting Up Auto-pay:

- 1. To set up payments to go automatically, choose a payee from the Bill Pay dashboard.
- 2. Click the arrow next to the payee's name and choose Set up auto-pay.
- 3. Enter in all required fields and choose Save auto-pay options.

4. If you wish to turn off auto-pay earlier than what is set, it must be turned off manually by an account holder.

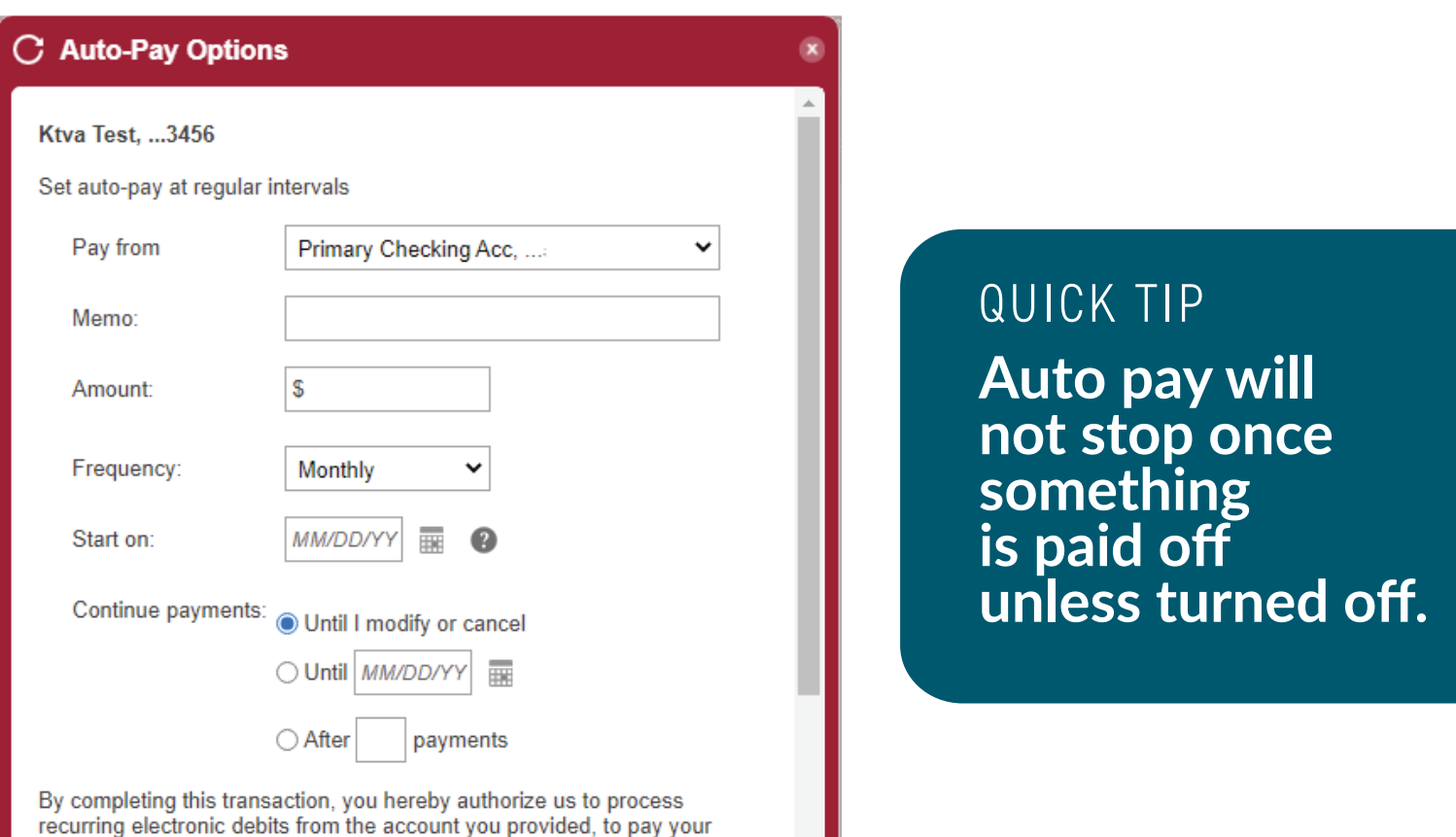

Federally Insured by NCUA. Available to qualifying Members. Some restrictions may apply. Message and data rates may apply. Ask for details.

bill(s) per vour instructions given. If you have any questions regarding your

### Canceling a Bill Pay Payment:

- 1. Click on the payment in the **Activity Tab**.
	- Item must be pending and not in a processed status to cancel.
	- If processed, please get with the payee for further assistance.
- 2. Choose **Cancel** payment.
- 3. A confirmation screen will pop up. Choose **Cancel Payment.**
- 4. On the next box, press **Close.**

**To make sure the payment was successfully canceled, look at the Activity tab to make sure it is no longer in there.**

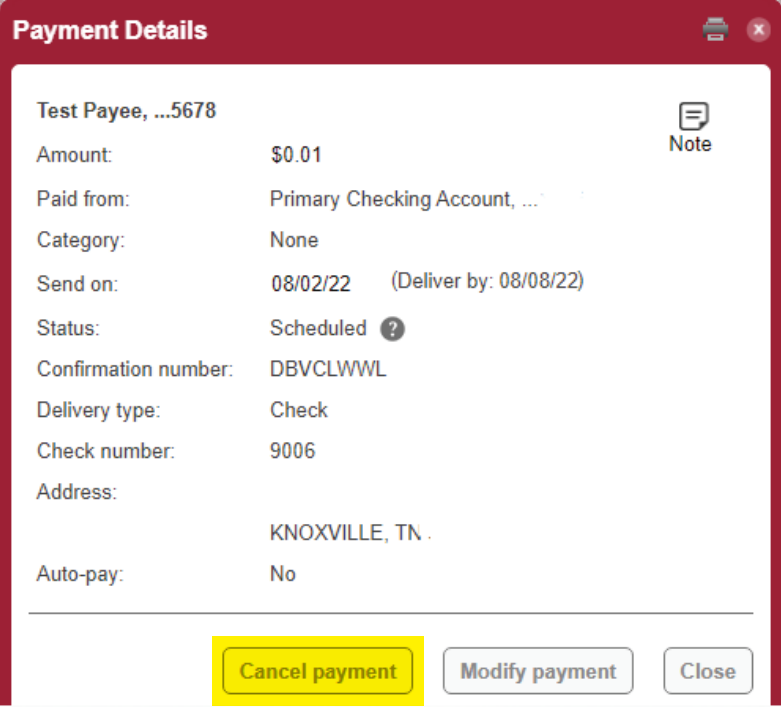

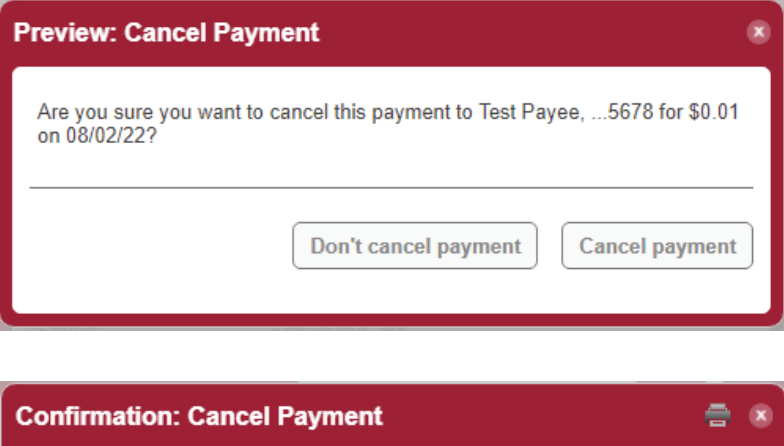

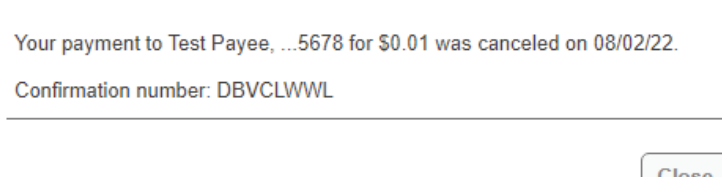